[软件升级](https://zhiliao.h3c.com/questions/catesDis/216) **[樊昊](https://zhiliao.h3c.com/User/other/118)** 2017-03-21 发表

部分局点存在如下情况,需要将无线控制V5升级至V7版本。

注意:如果设备为现网在网运行设备,升级前必须按照以下清单进行逐一确认:

1. V7版本AC只能注册V7的AP,不支持注册V5 ONLY的老AP,需要在目标V7版本中详细进行确认,

现网AP是否能够被目标V7版本支持,具体可参照V7版本说明书;

2. 现网带业务局点V5控制器升级V7,需反馈如下检查项信息,由通过400确认OK后再安排升级。

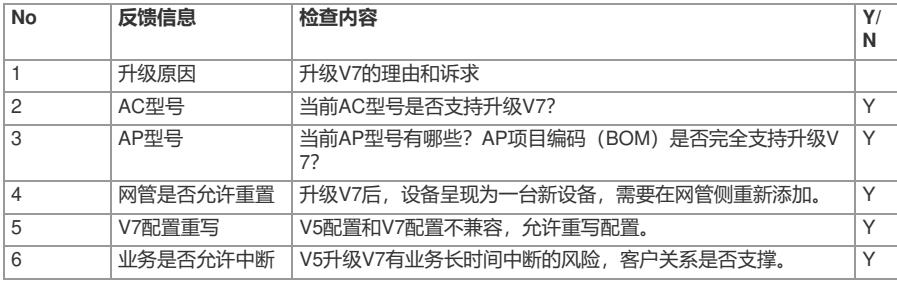

特别强调,一般情况下现网V5设备不要轻易升级V7。 如为新设备,则确认好采购的AP、AC是否支持V7后即可按照以下指导进行版本升级操作。

不涉及

1、下载设备的bootrom文件以及V7版本文件到本地PC,以WX5540E为例,bootrom文件为boot.bin, V7版本文件为WX5540E-V7.ipe版本文件以及对于的升级需要使用的boot文件在FTP可以取到,提前准 备好并与400确认是否可用;

2、PC上安装tftp server软件,使能tftp server,提前设置好相关路径,设置好PC IP地址(本指南以P C 地址1.1.1.1)

3、PC和设备的管理口相连

4、PC通过串口访问设备

5、重启设备

6、重启过程中按住Ctrl+B键进入bootware操作界面

H3C WX5540E BootWare, Version 1.12  $\begin{tabular}{llllllll} \textbf{X} & \textbf{R} & \textbf{R} & \textbf{R} & \textbf{R} & \textbf{R} \\ \textbf{1} & \textbf{C} & \textbf{D} & \textbf{I} & \textbf{D} & \textbf{I} & \textbf{D} \\ \textbf{C} & \textbf{D} & \textbf{I} & \textbf{D} & \textbf{D} & \textbf{D} & \textbf{D} \\ \textbf{C} & \textbf{D} & \textbf{I} & \textbf{D} & \textbf{D} & \textbf{D} & \textbf{D} & \textbf{D} \\ \textbf{C} & \textbf{D} &$ 

Bootware validating...<br>Press Ctrl+B to enter extended boot menu...] 在打印此行提示之前按住Ctrl+B<br>BootWare password: Not required. Please press Enter to continue.

Password recovery capability is enabled.<br>Note: The current operating device is cfa0<br>Enter < Storage Device Operation > to select device.

7、进入bootware操作界面后,依次输入3,5

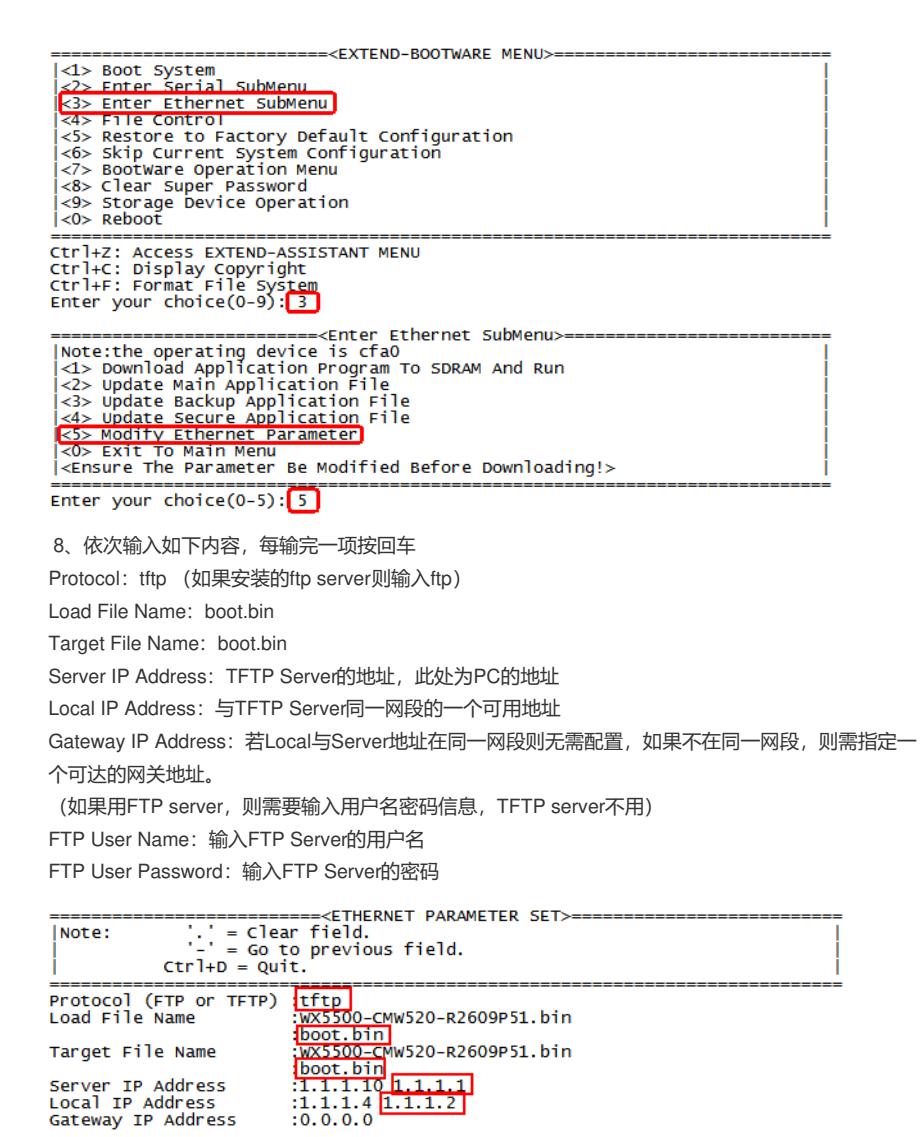

9、以上全部输入完成后,输入1升级Bootware,设备自动重启

========================<Enter Ethernet SubMenu>=========== |Note:the operating device is cfa0 |<1> Download Application Program To SDRAM And Run <2> Update Main Application File (<3> Update Backup Application File (<4> Update Secure Application File (<5> Modify Ethernet Parameter (<0> Exit To Main Menu f, ----------------------Enter your choice  $(0-5)$ : 1 Loading......Done! 388096 bytes downloaded! Extend BootWare Version is not equal, updating? [Y/N] $\boxed{Y}$ Updating Extend BootWare..........Done! Basic BootWare Version is not equal, updating?  $[Y/N]\overline{Y}$ Updating Basic BootWare..........Done! BootWare updated, System is rebooting now. System is starting... Press Ctrl+D to access BASIC-BOOTWARE MENU... Booting Normal Extended BootWare The Extended BootWare is self-decompressing..........................Done.

10、在没有V7版本启动文件的情况下,设备会自动进入bootware界面,如果没有进入,也可以手动按 Ctrl+B进入,方法和步骤6一样

H3C WX5540E BootWare, Version 5.03 Compiled Date<br>CPU Type<br>CPU Clock Speed<br>Memory Type<br>Memory Speed<br>Memory Speed<br>Elash Size<br>Flash Size<br>CPLD1 Version<br>CPLD2 Version<br>RCB Version<br>RCB Version<br>RCB Version : 8192МВ<br>: 1333МНz<br>: 768КB<br>: 16МB : 4002MB<br>: 006<br>: 004<br>: Ver.B

BootWare Validating...<br>Image program does not exist.

Password recovery capability is enabled.<br>Note: The current operating device is cfaO<br>Enter < Storage Device Operation > to select device.

11、进入bootware操作界面后,依次输入3、5

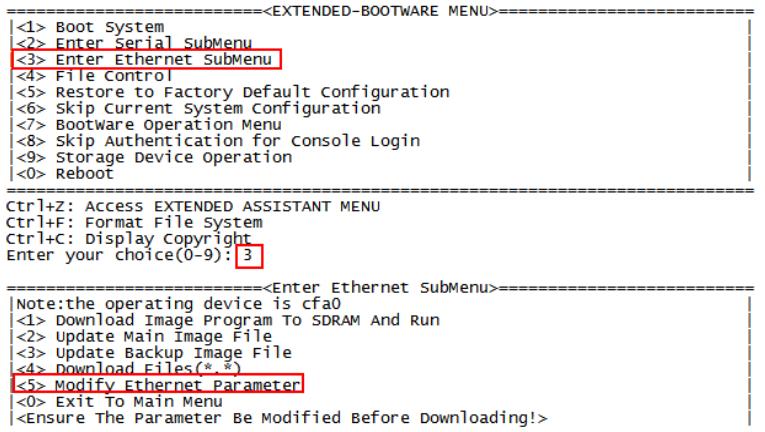

==================================<br>Enter your choice(0-5):<mark>[5]</mark>

、按照步骤8的方法,依次输入如下内容,每输完一项按回车

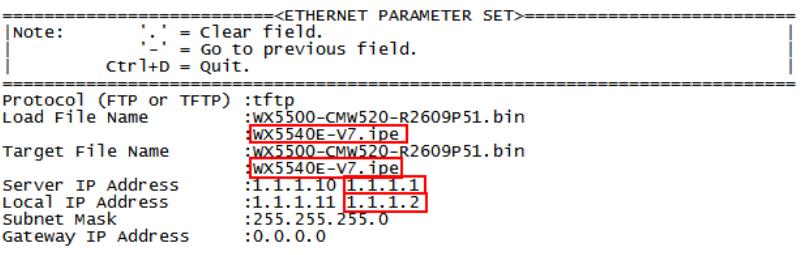

、以上全部输入完成后,输入2下载版本文件

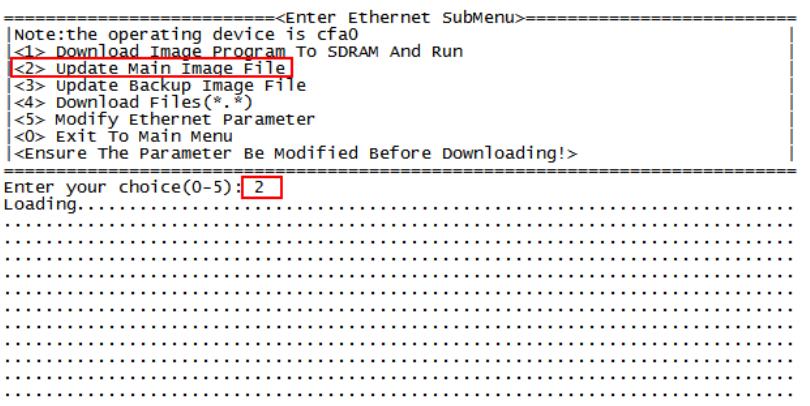

14、下载版本完成后,依次输入0、0重启设备

---------------------------<Enter Ethernet SubMenu>------<br>|Note:the operating device is cfa0<br>|<2> Update Main Image Frogram To SDRAM And Run<br>|<2> Update Main Image File<br>|<2> Update Backup Image File<br>|<3> Update Backup Ima Enter your choice(0-5):  $\boxed{0}$ 

==========<EXTENDED-BOOTWARE MENU>== **CONSISTED AND ACTES AND ACTES AND ACTES AND ACTES (CONSISTANT MENU**<br>Ctrl+F: Access Extended System<br>Ctrl+C: Display Copyright<br>Enter your choice(0-9):<u>0)</u><br>System is starting...<br>Pystem is starting...<br>Press Ctrl+T to start he

H3C WX5540E BootWare, Version 5.05 \*\*\*\*\*\*\*\*\*\*\*\*\*\*\*\*\*\*\*<br>: Sep 2 2015<br>: NLP432<br>: DDR3 SDRAM<br>: DDR3 SDRAM<br>: 3193MHz<br>: 768KB<br>: 1606<br>: 4002MB<br>: 006 Compiled Date Compiled Date<br>CPU Clock Speed<br>Memory Type<br>Memory Size<br>Memory Speed<br>Elash Size<br>Flash Size<br>CfaO Size CTaO S1Ze<br>CPLD1 Version<br>CPLD2 Version<br>PCB Version  $: 006$  $.004$  $\therefore$  Ver. B

Done. Image file cfa0:/wx5540-boot.bin is self-decompressing..................... 15、查看版本显示,完成V7版本升级 display version H3C Comware Software, Version 7.1.064, Release 5109P07 Copyright (c) 2004-2015 Hangzhou H3C Tech. Co., Ltd. All rights reserved. H3C WX5540E uptime is 0 weeks, 0 days, 0 hours, 38 minutes Last reboot reason : User soft reboot Boot image: cfa0:/wx5540-boot.bin Boot image version: 7.1.064, Release 5109P07 Compiled Dec 07 2015 16:00:00 System image: cfa0:/wx5540-system.bin System image version: 7.1.064, Release 5109P07 Compiled Dec 07 2015 16:00:00 Slot 1 with 1 RMI XLP 432 1400MHz Processor 8160M bytes DDR3 16M bytes NorFlash Memory 4002M bytes CFCard Memory

Hardware Version is Ver.b

FPGA1 Hardware Version is Ver.a

FPGA2 Hardware Version is Ver.a CPLD 1 CPLD Version is 006 CPLD 2 CPLD Version is 004 FPGA1 Logic Version is 406 FPGA2 Logic Version is 406 Basic Bootrom Version is 5.05 Extend Bootrom Version is 5.05 [Subslot 0]H3C WX5540E Hardware Version is Ver.b 16、如果为在网AC,需要在升级完成后将预先准备好的V7配置刷入设备,或重新配置 17.验证业务,完成升级

如果设备为现网在网运行设备,升级前必须注意以下几点,并按照本指南开头提到的checklist进行逐项 检查:

1. V7版本AC只能注册V7的AP,不支持注册V5 ONLY的老AP,需要在目标V7版本中详细进行确认,

现网AP是否能够被目标V7版本支持;

2. 现网带业务局点V5控制器升级V7,需慎重对待,及时与400确认;

3. 现网V5设备不要轻易升级V7。